## **Step-by-Step Guide to Registering Your 2022 SASEF Project**

- 1) [Teacher registers](https://www.online-registration-system.com/tn/sasef/teacher_registration/) online here**.** Note: if your school/teacher is not participating, you can still register as a home school project. Use your last name as a "school name", and the student's parent/guardian as a "teacher".
- 2) [Student creates a project account here](https://www.online-registration-system.com/tn/sasef/project_account/)**.** Click on the "create new account" button next to sign in. Each participating project must create an account. Once you have created your project account, if it is a team project, you can add additional students within the project account by clicking the green "add another student to this project" button.

Note: during this step you will be asked if you will be participating in-person or virtually. Students have the option to participate in-person at the University of Tennessee Student Union Ballroom or online via a virtual platform. Regardless of which option students choose, judging will take place on Tuesday, March 29 from 3:00 – 5:00pm EST.

- 3) Find out if your project requires pre-approval. Read more about how to find out on [step 3 on this page here.](https://sasef.utk.edu/student-participation/forms/) Projects that require pre-approval must submit necessary paperwork no later than **Tuesday, January 18, 2022**.
- 4) Click on **Pre Approval Paperwork** to submit the required forms. If your project does not require pre-approval you will be able to indicate this after clicking on **Pre Approval Paperwork**.

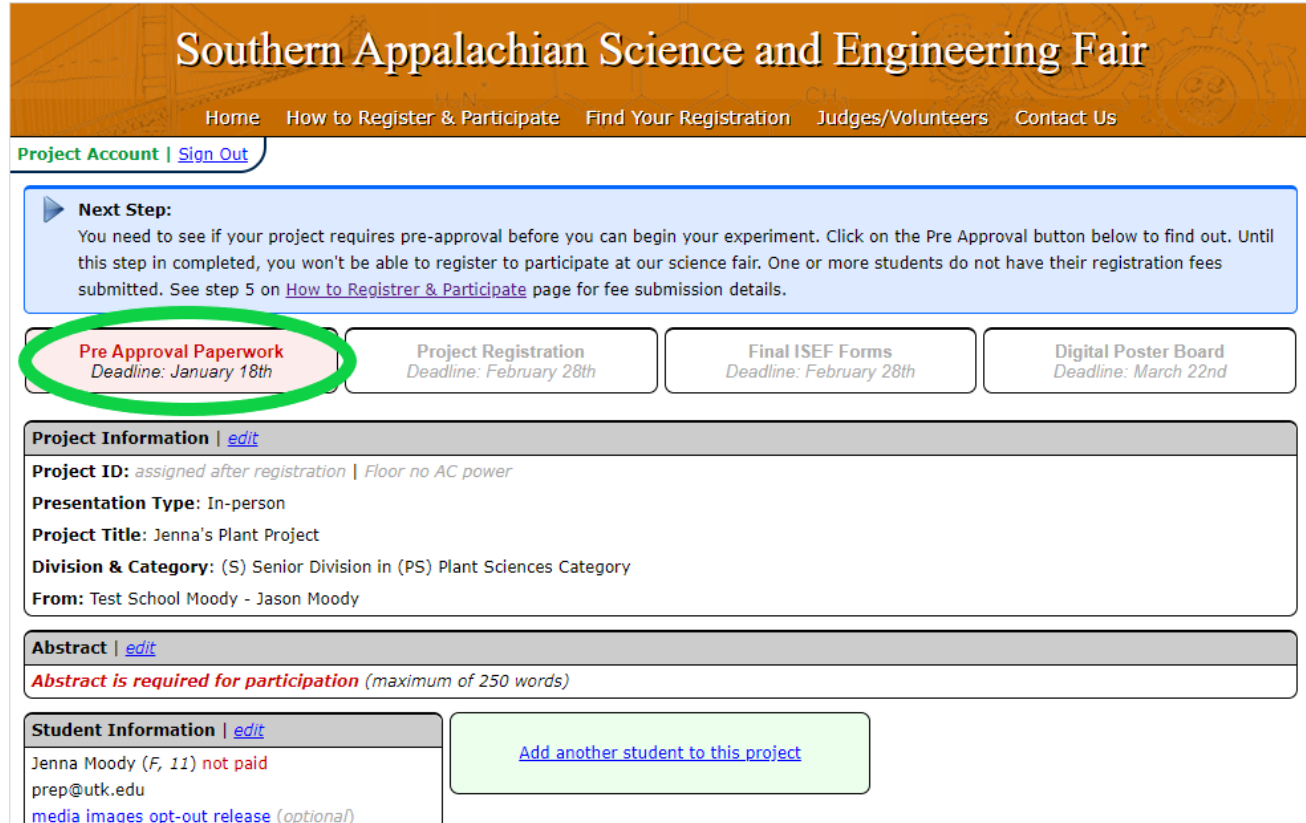

5) Once your pre-approval paperwork has been approved by SASEF you will see a green checkmark indicating it was approved. It will read as *"under review"* until then.

Next, click on **Project Registration** to indicate your intent to compete in the 2021 Virtual SASEF. Complete the next steps required.

At this point you can click on **Add another student to this project** if it is a team project. Make sure to upload your **Abstract** before attempting to upload final ISEF forms. And you are also welcome to fill out the **media images opt-out release (optional)**if you do not wish for your photo or likeness to be included in any publications, social media, media releases, or other similar media.

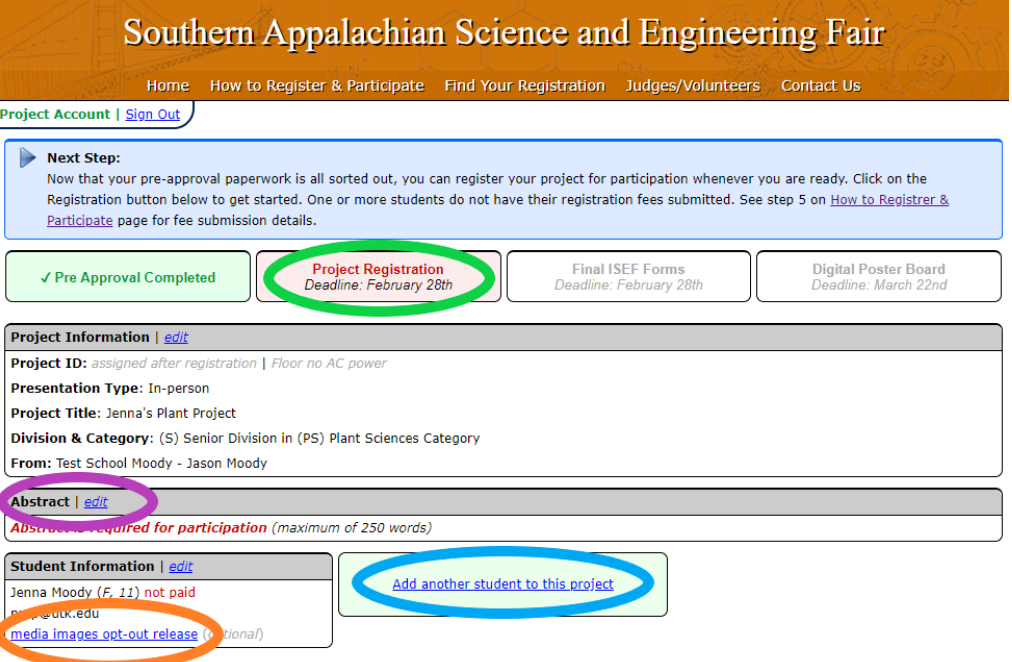

6) Once you have completed the step above you will see a green checkmark appear next to Project Registered. Next, click on **Final ISEF Forms**.

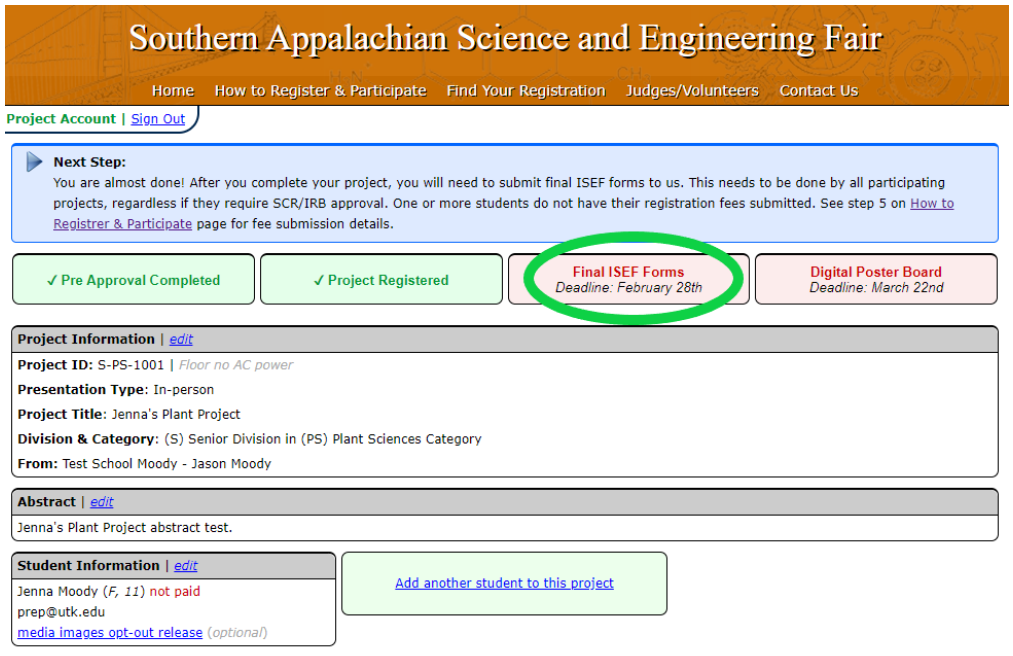

7) You will now be brought to this page here. Remember, if you aren't sure what forms are required use the ISEE [Rules Wizard.](https://ruleswizard.societyforscience.org/) To find blank copies of each of these form[s visit this site here.](https://www.societyforscience.org/isef/forms/) Click on each box to upload your required forms.

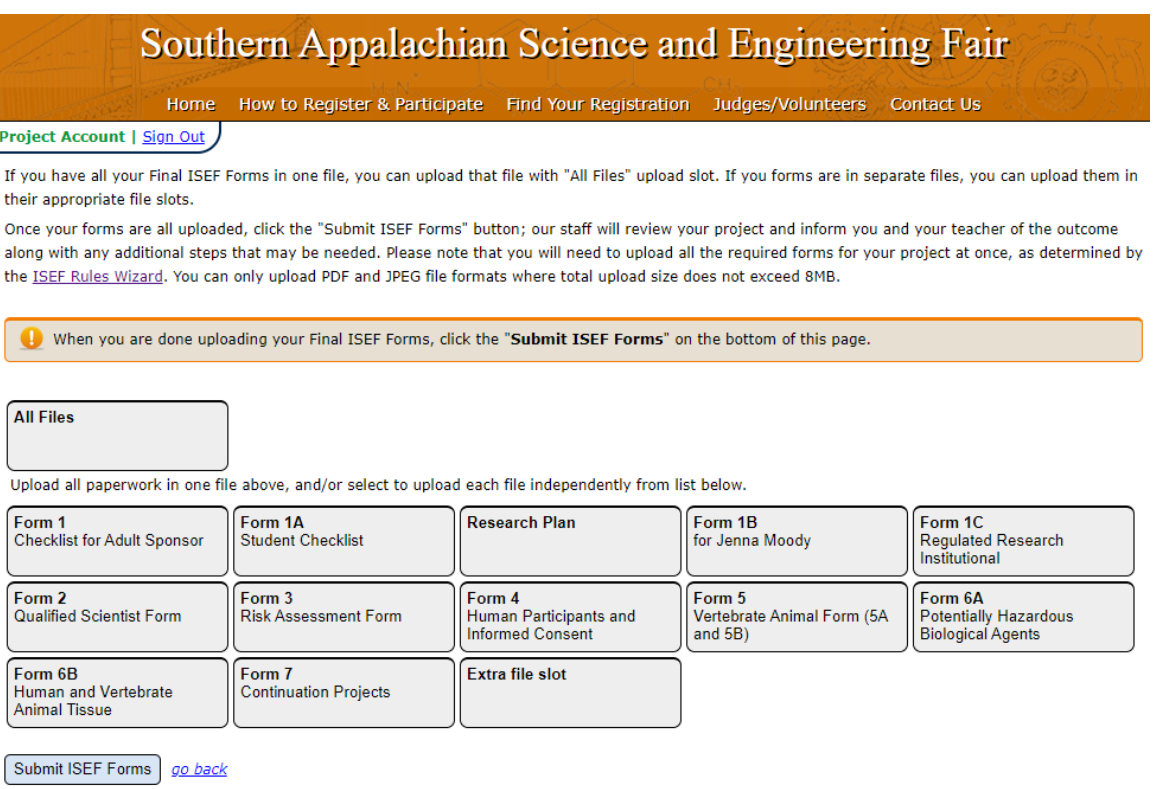

8) As you upload forms boxes will turn green based on the forms you have uploaded. In the example below this project was required to submit Forms 1, 1A, 1B, 4, 5, and a Research Plan. Once you are finished click "Submit ISEF Forms".

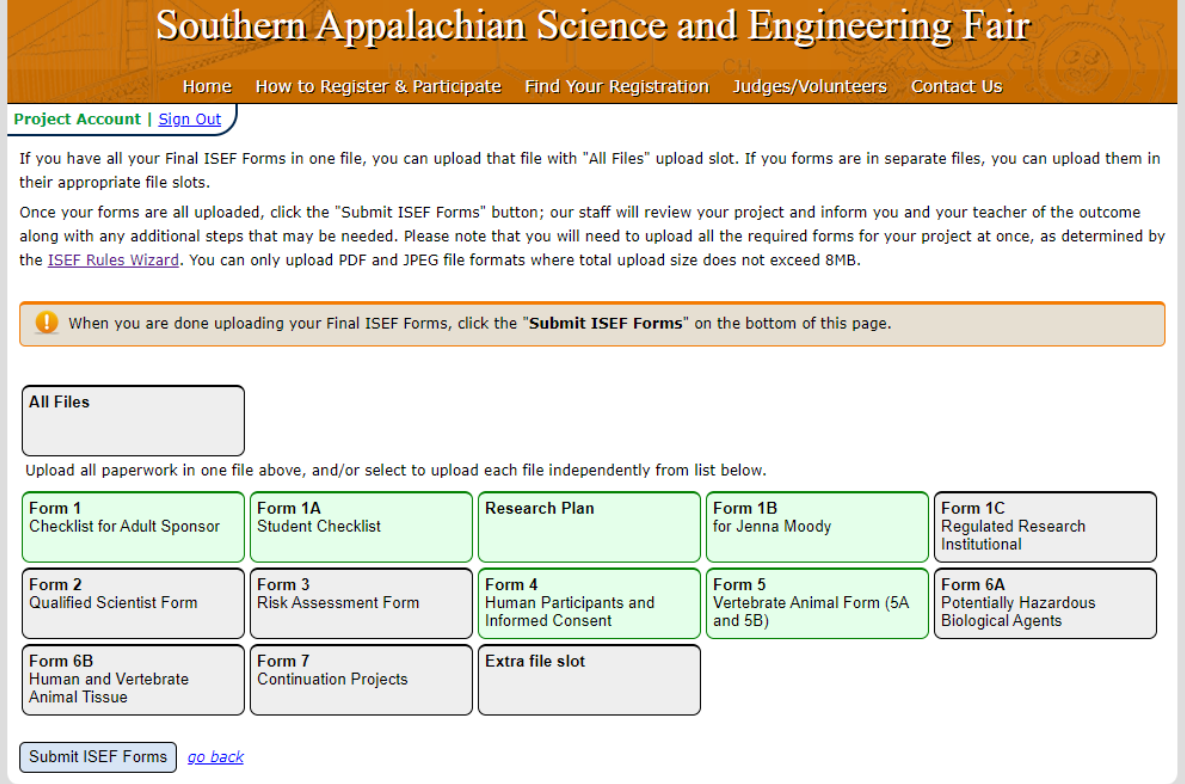

9) Once your forms have been approved by SASEF you will see a green check next to "Final ISEF Forms Submitted". They will be listed as *"under review"* until then.

Next, click on **Digital Poster Board**.

- First, upload your YouTube video *(optional)*
- Second, upload your digital project poster board *(required)*

Learn more about digital project poster board requirements o[n step 7 of this page here.](https://sasef.utk.edu/student-participation/forms/)

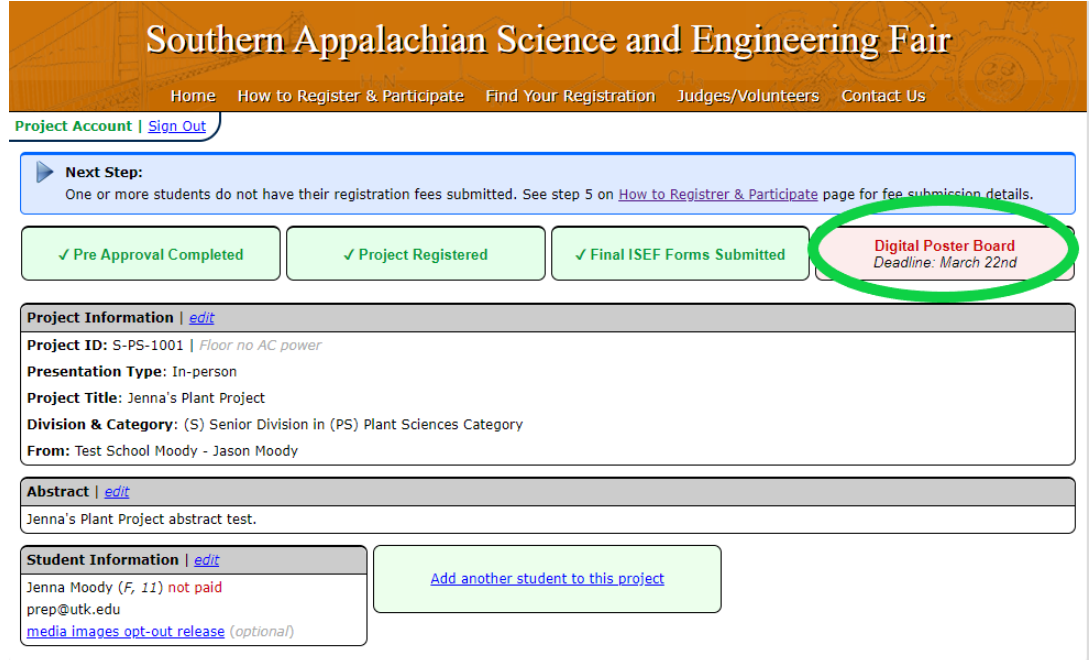

10) Don't forget to pay your fee - read more about fees on step 5 of [this page here.](https://sasef.utk.edu/student-participation/forms/) Note that under Student Information you will see **paid** once we have received your payment in full.

Your project is ready to compete in the 2021 Southern Appalachian Science & Engineering Fair once your project account looks like this!

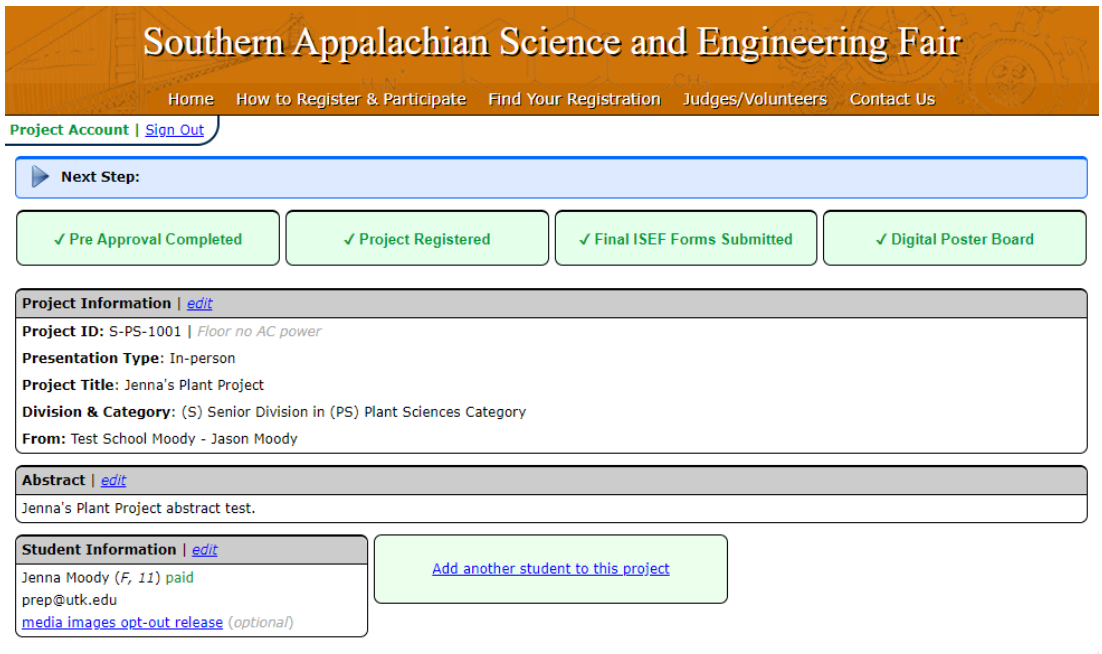